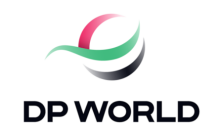

## **ДОСТУП ВАНТАЖНОГО ТРАНСПОРТУ ДО ТЕРМІНАЛУ З СІЧНЯ** 2024 **РОКУ**

### **Шановні партнери,**

2023 рік був винятковим з точки зору операційної діяльності нашого терміналу. Цього року ми досягли або побили більшість встановлених на сьогодні рекордів, що є надзвичайним фактом для терміналу з безперервною історією 19 років.

Одним із нових рекордів цього року є кількість вантажівок, які в'їхали/виїхали з воріт терміналу за 24 години. Таким чином, попередній рекорд, встановлений з 2012 року, вперше було перевищено у травні цього року, коли ми зафіксували приблизно 700 вантажівок, які заїжджали на термінал щодня. Через два місяці, у серпні, ми мали майже 1000 вантажівок, що проїжджали через ворота терміналу кожні 24 години. Навіть якщо вони не створили заторів біля воріт терміналу, ці нові записи значно збільшили витрати на обслуговування дорожньої інфраструктури.

Разом з тим, на тлі збільшення автомобільного руху на рівні всього порту, починаючи з вересня, Адміністрація морських портів розпочала впровадження нового додатку, спрямованого на розвантаження автотранспорту на під'їздах до порту. . Центральний фокус програми – автотранспортні компанії, а інші учасники транспортного ланцюга відіграють роль перевірки.

Враховуючи цей новий контекст, який характеризується високим дорожнім рухом і новими адміністративними процедурами, ми вважаємо, що настав час оптимізувати процес доступу до терміналу. Щоб керувати цим процесом, ми розпочали розробку платформи Vehicle Flow App, використання якої стане обов'язковим із січня 2024 року. Першим кроком у переході на новий процес термінального доступу є реєстрація на платформі Vehicle Flow App.

Тому ми запрошуємо всі транспортні компанії, які використовуватимуть термінал у 2024 році, негайно зареєструватися на платформі, перейшовши як за посиланням на платформу, так і за інструкціями, що містяться в посібнику з реєстрації, у продовженні цього випуску. Потім ми почнемо оцінювати та тестувати новий процес.

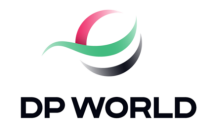

На етапі оцінки та тестування нового процесу не буде додаткових запитів до транспортних компаній. Досвід, який ми отримаємо за цей період, допоможе нам запровадити новий процес, починаючи з січня 2024 року, не спричиняючи жодних збоїв у роботі доступу до терміналу.

Друга зміна, яку ми вносимо в процес термінального доступу, — тарифна система. Описана нижче система спрямована на розподіл витрат, пов'язаних з автомобільним транспортуванням від терміналу до транспортних компаній, залежно від ступеня використання терміналу.

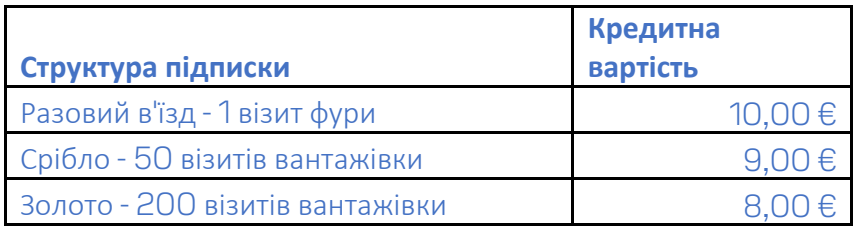

У розділі запитань і відповідей ви знайдете інформацію, пов'язану з цим процесом. З додатковими запитаннями наша команда завжди у вашому розпорядженні за електронним адресом : **customerserv.csct@dpworld.com**

Питання та відповіді

1. Î) Коли набудуть чинності зміни в процесі доступу до терміналу?

R) Новий процес термінального доступу буде застосовано з січня 2024 року.

2. Î) Які зміни передбачає новий процес доступу до терміналу?

 R) Усі автотранспортні компанії, які бажають отримати доступ до терміналу DP World, повинні бути зареєстровані на платформі Vehicle Flow App і сплатити кредит(и), необхідні для доступу до терміналу вантажівкою(ами).

3. Î) Після того, як процес доступу до терміналу буде змінено, чи зможу я зайти в термінал, не будучи зареєстрованим у платформі Vehicle Flow App? R) Ні.

4. Î) Як буде працювати система ціноутворення?

 R) Це буде система доступу до кредитів, якою керуватиме безпосередньо автотранспортна компанія. За допомогою одного кредиту одна вантажівка зможе отримати доступ до терміналу один раз і здійснити до чотирьох транзакцій (можна буде залишити до двох контейнерів по 1 TEU і забрати ще два). Після етапу оцінки та тестування ця система може зазнати змін. Вартість кредиту термінального доступу (одноразовий вхід) становитиме 10,00 євро.

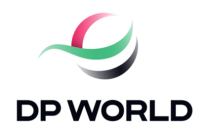

5. Î) Чи існує якась умова щодо кількості кредитів, які можна придбати?

 R) Єдине обмеження, яке буде існувати, стосується мінімальної кількості кредитів. Таким чином, щоб отримати доступ до терміналу один раз однією вантажівкою, знадобиться принаймні один кредит. Верхньої межі кількості кредитів, які можна придбати, не буде, кожна компанія матиме право попередньо придбати стільки кредитів, скільки вважає за потрібне.

6. Î) Який буде термін дії кредитів?

R) Термін дії кредиту 6 місяців з моменту покупки.

7. Î) Які витрати покриють доходи від кредитів на термінальний доступ?

 R) Основними витратами, які будуть покриватися, будуть витрати на технічне обслуговування та розвиток дорожньої інфраструктури в терміналі. Зараз ми маємо понад 20 км доріг з твердим покриттям всередині контейнерного терміналу, який ми підтримуємо в найкращих робочих умовах. На тлі збільшення дорожнього руху та нових розробок, які ми маємо у впровадженні терміналу, починаючи з січня 2024 року, термінал більше не буде підтримувати ці витрати самостійно.

8. Î) Як ви будете оприлюднювати нові зміни?

 R) На додаток до інформації електронною поштою, яка буде надіслана всій спільноті (судноплавним компаніям, експедиторам), ми також опублікуємо інформацію на нашому веб-сайті, і список тарифів буде відповідно оновлено

#### **Вміст**

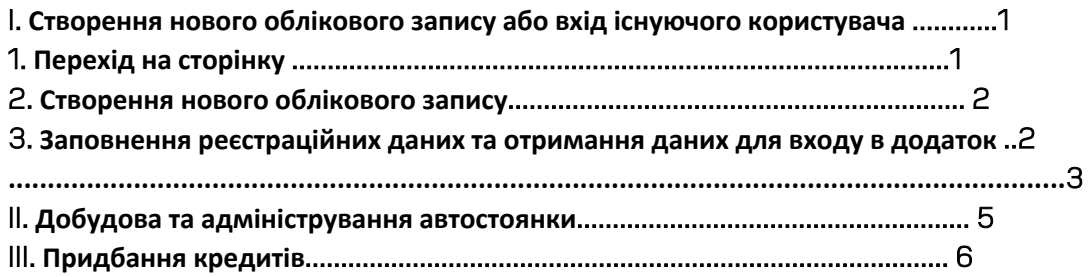

1. **Створення нового облікового запису або вхід як існуючий користувач**

#### 1. **Доступ до сторінки**

**Перейти на сторінку**, **на якій входитимуть існуючі користувачі або створювати нові облікові записи**, **можна за посиланням нижче**:

2. **Створення нового облікового запису Щоб створити новий обліковий запис**, **натисніть кнопку** «**Новий обліковий запис**»

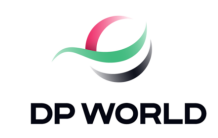

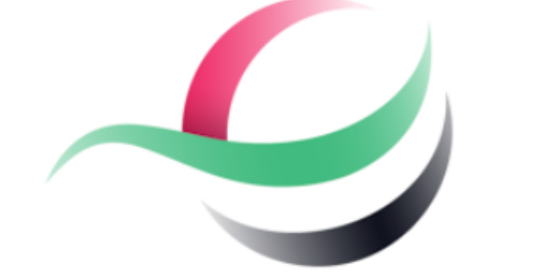

# **DP WORLD**

Intra in contul tau B2B

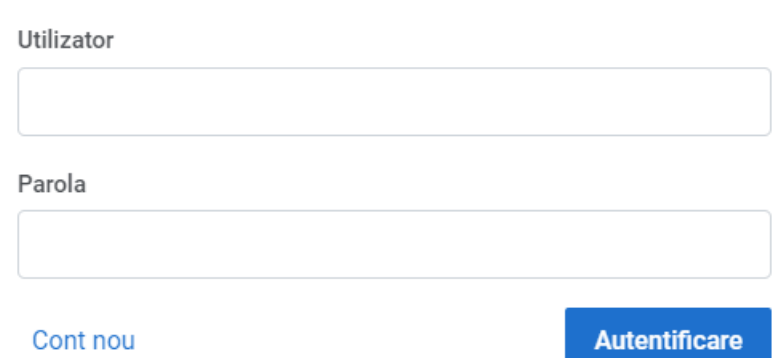

**Користувач Nароль Новий акаунт Логін**

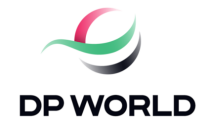

#### 3. **Заповнення реєстраційних даних та отримання даних для входу в додаток**

Utilizator/Email

**Після натискання кнопки «Нов обліковий запис**» **ви перейдете на нову сторінку, де вам потріб буде заповнити дані компанії**.

**У** вас також є можливі **скористатися кнопкою «Отрима**  $\boldsymbol{\mu}$ дані», яка отримає дані AN **вашої компанії та автоматично заповнить** поля реєстраційн **форми**.

**Щоб скористатися цією опцією**, **введіть податковий код компа та натисніть кнопку «Отрима дані**»

**Після введення всіх даних бу вставлений код** captcha **і натиснута кноп** «**Зареєструватися**».

**Увага**, **при введенні коду** captcha **будуть враховані великі літери буде використано клавішу** «Caps Lock»

-**Користувач**/**електронна адрес**;

- --**Податковий код**
- -**Ім'я** ;

-**реєстраційний номер;**

- –**Країна**;
- **Місто**;
- –**Адрес**;
- **законний представник;**

**–Номер телефону** .

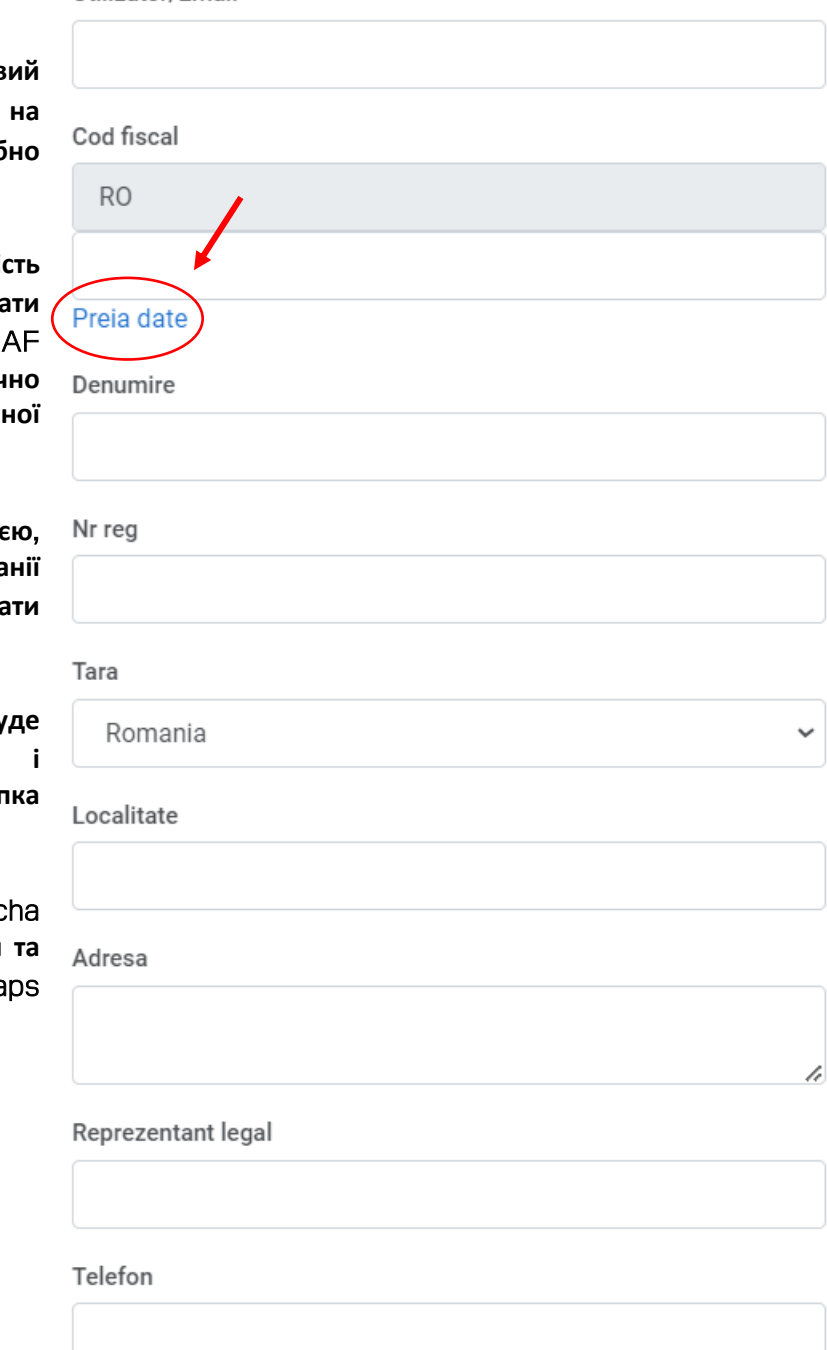

**Після введення необхідних даних ви отримаєте повідомлення про створення облікового запису та про те**, **що дані для входу** (**ім**'**я користувача та пароль**) **надіслано вам на електронну пошту**.

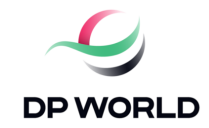

**Створити новий акаунт**

- **Обліковий запис створено. Дані для входу надіслано на вказану адресу. Будь ласка, перевірте свою поштову скриньку.**

– **Логін**

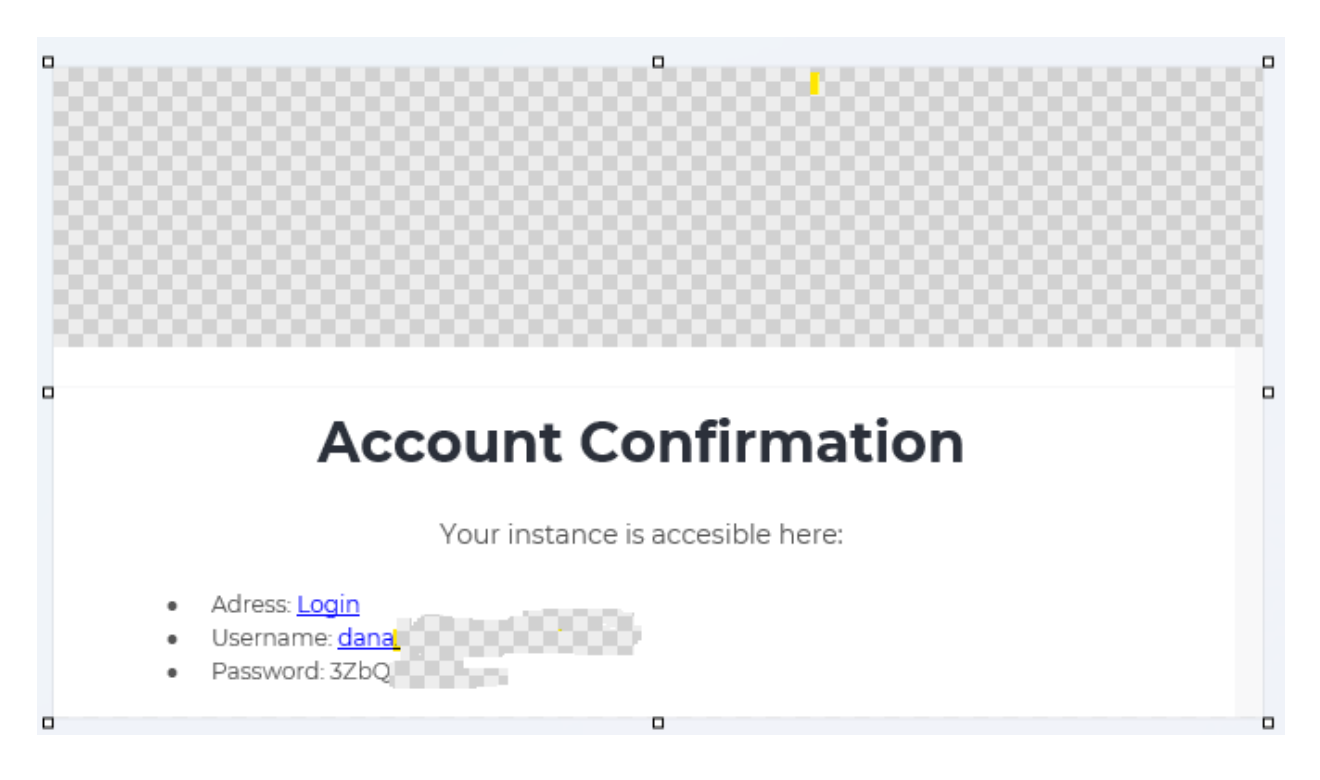

II. **Наповнення та управління автостоянкою**

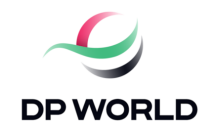

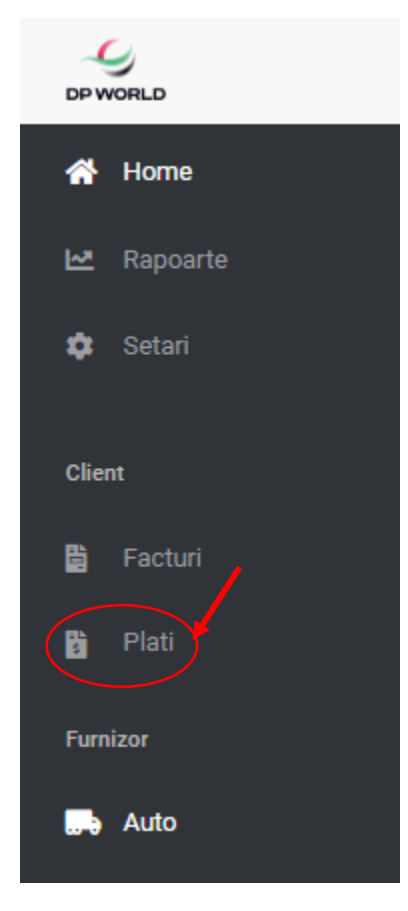

#### **Додавання автомобіля**

**Після входу на платформу ви перейдете на головний** «**домашній**» **екран**. **На цьому екрані ви знайдете кнопку** «**Авто**» **в меню ліворуч**, **яку потрібно натиснути**.

**Після натискання кнопки** «**Авто**» **в лівій частині екрана відкриється меню** «**Список транспортних засобів**». **Натиснувши кнопку** «+**Додати**», **ви зможете додати інформацію про вантажівки та водіїв**, **які будуть мати доступ до терміналу**. **Після додавання потрібної інформації натисніть кнопку** «**Зберегти**», **діалогове вікно закриється**, **а інформація буде збережена**.

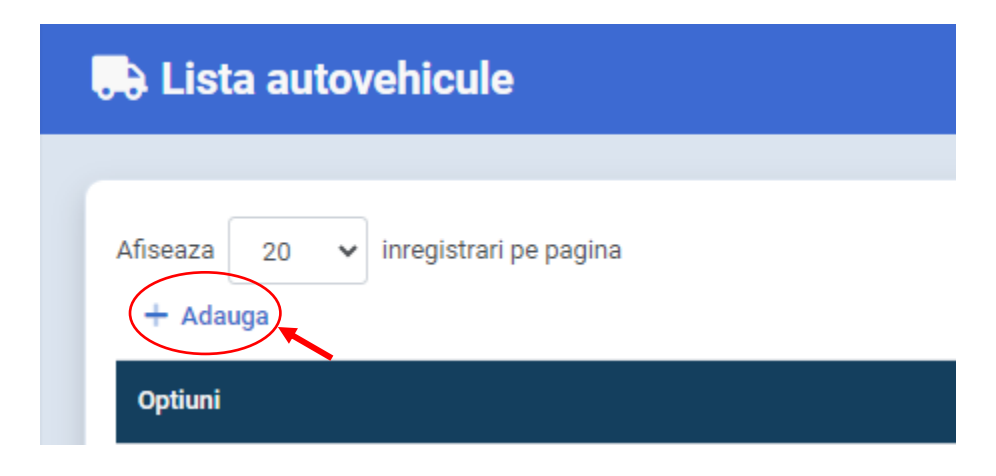

**Список транспортних засобів**

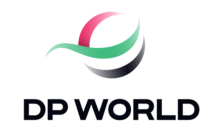

**Відображає записів на 20 сторінці Додати**

**Купівля кредитів**

**Натисніть кнопку** «**Кредити**», **розташовану у верхній правій частині екрана**.

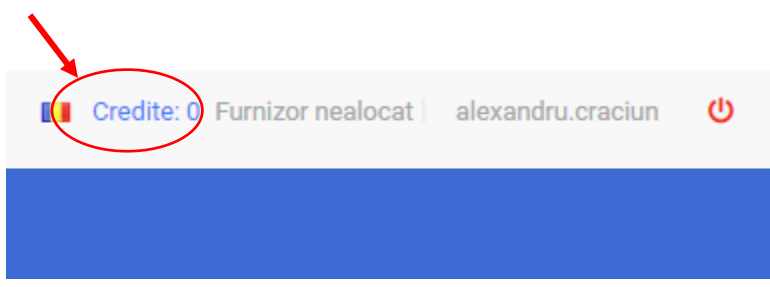

**Після натискання цієї кнопки відкриються** 2 **таблиці**: «**Історія покупок**» **і** «**Історія споживання**». **У верхньому правому куті таблиці** «**Історія покупок**» **ви зможете отримати доступ до кнопки** «**Купити кредити**».

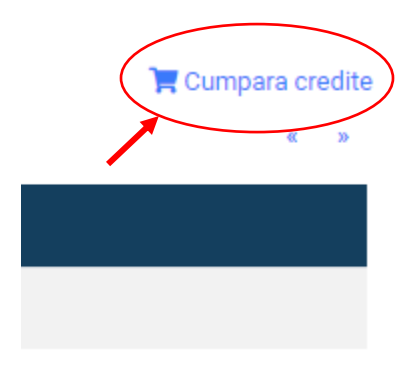

- **Купуйте кредити**

**Натискання кнопки** «**Купити кредити**» **відкриває діалогове вікно** «**Вибір пакету**», **де ви зможете вказати свій варіант придбання потрібного пакету доступу**. **Все**, **що вам потрібно зробити**, **це натиснути на пакет**, **який ви хочете придбати**.

**Після натискання на потрібний пакет відкриється діалогове вікно** «**Оформити замовлення**», **де можна підтвердити назву обраного пакету та загальну суму оплати**. **Перевірка буде завершена натисканням кнопки** «**Купити зараз**».

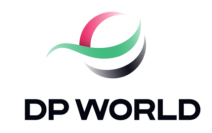

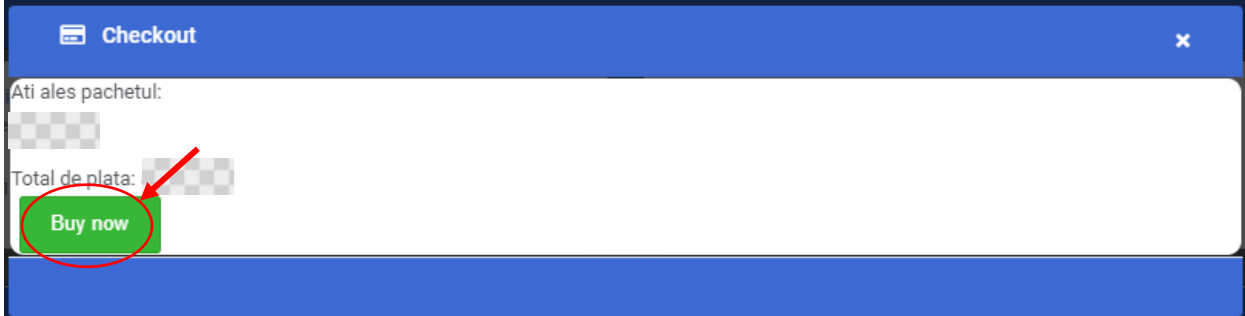

**Натиснувши цю кнопку**, **ви перейдете до поля**, **де вам потрібно буде ввести платіжні дані**. **Після введення цих даних ви можете натиснути зелену кнопку** «**Оплатити**...».

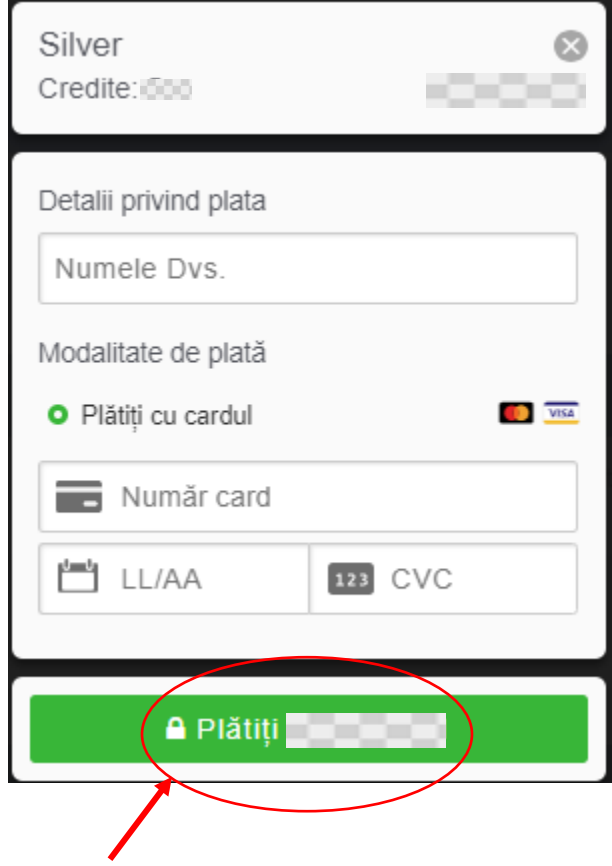